# LATIN AMERICAN EDUCATIONAL FOUNDATION

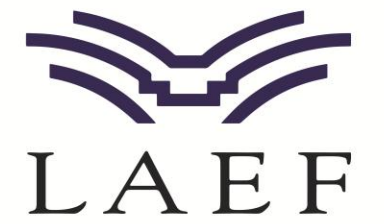

# **Student "How-To" Guidelines: Scholarship Application**

# **CREATING YOUR ACCOUNT / LOGGING IN**

Navigate to [https://laef.awardspring.com](https://laef.awardspring.com/)

- First-time login: click on [Register] to create your account
	- o You will receive an email with instructions on setting your password (be sure to check your junk mail just in case)
- *Returning login*: enter your username & password and click **[Sign In]**

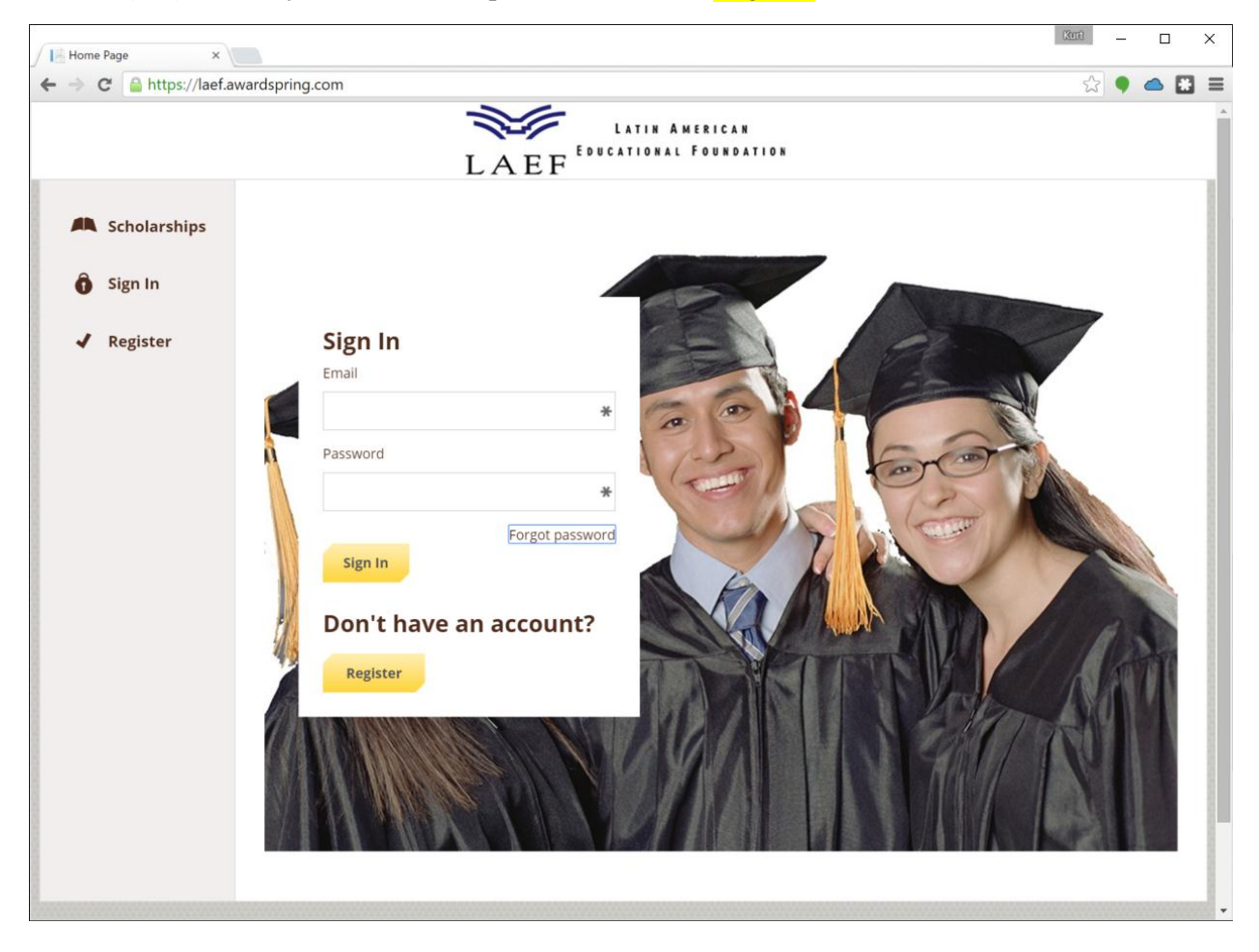

#### **THE STUDENT DASHBOARD**

Once you've logged in to your account, you will land on the student dashboard, which looks like this:

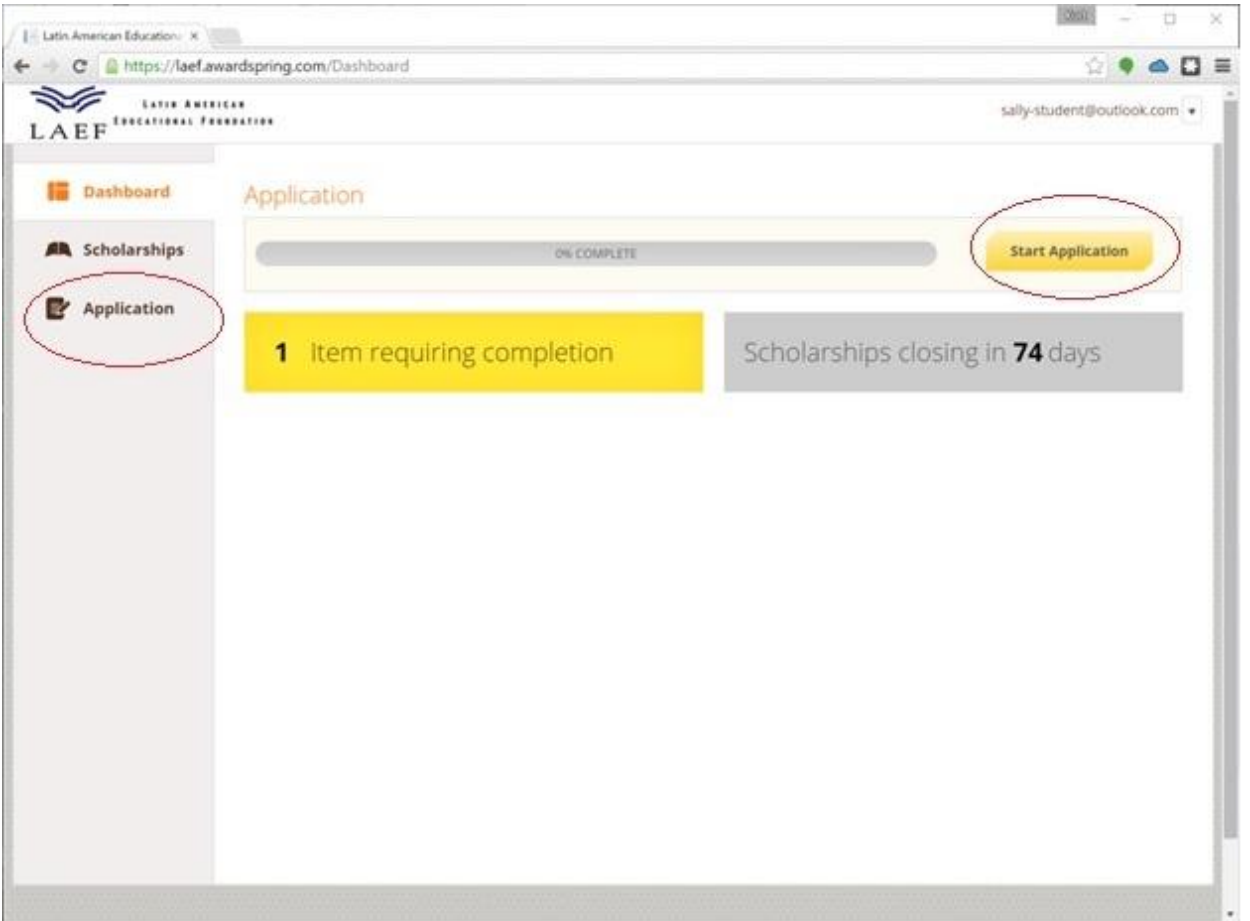

From this dashboard view, you will want to begin (and complete) your application for scholarships by clicking on the [Start Application] button at the top right of the page (or by clicking the "Application" link in the left-hand navigation bar)

*For returning users, you will either want to:*

- Continue your application if you're unfinished by clicking on the [Start Application] button at the top right of the page (or by clicking the "Application" link in the left-hand navigation bar)
- If you've finished your application, you'll want to pay attention to any "Items requiring completion" listed, which may include additional requirements for specific scholarships or other follow-up items required

## **COMPLETE YOUR APPLICATION**

The application process is relatively straight-forward. You will have multiple sections of information to fill out, and each section will identify whether you're completed or in progress on that section

- Answers selected will automatically save as you tab away from (or click away from) the answer you just selected
- At the end of each section, you can click the [Next Step] button to navigate to the next section of questions to answer (you may also simply click on the next section in the list)
- When all questions are answered, the [Submit Application] button will turn from gray (unselectable) to yellow, allowing you to complete your application

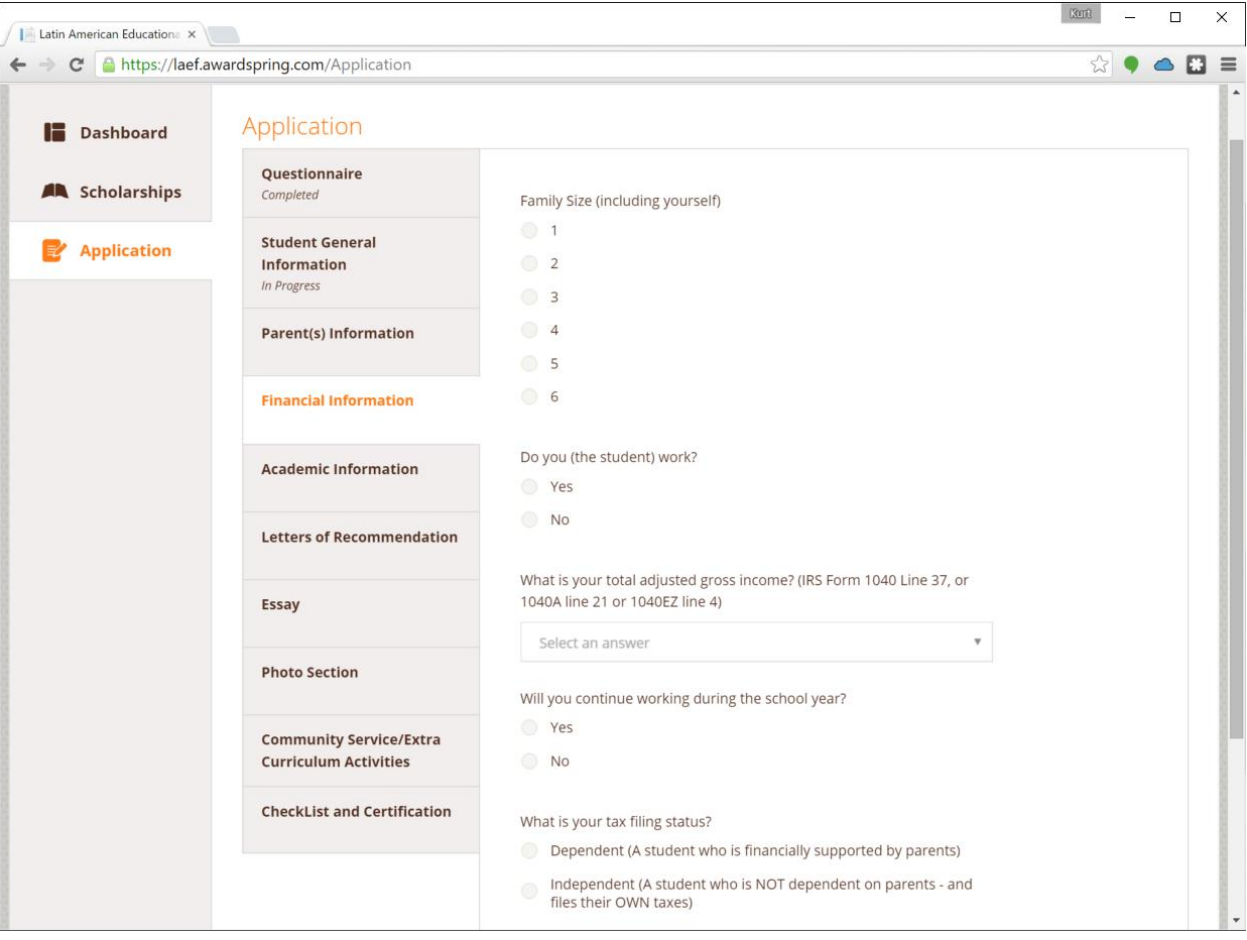

## **A NOTE ABOUT LETTERS OF RECOMMENDATION**

We require that each student request 2 Letters of Recommendation. To do so, you will request those recommendations directly from the "Letters of Recommendation" tab on your application.

- Simply fill out the first request (example below) and click the [Send Request] button
- When done, you'll see that request "Pending" at the top right of your screen, and can fill out a  $2<sup>nd</sup>$  request following the same steps

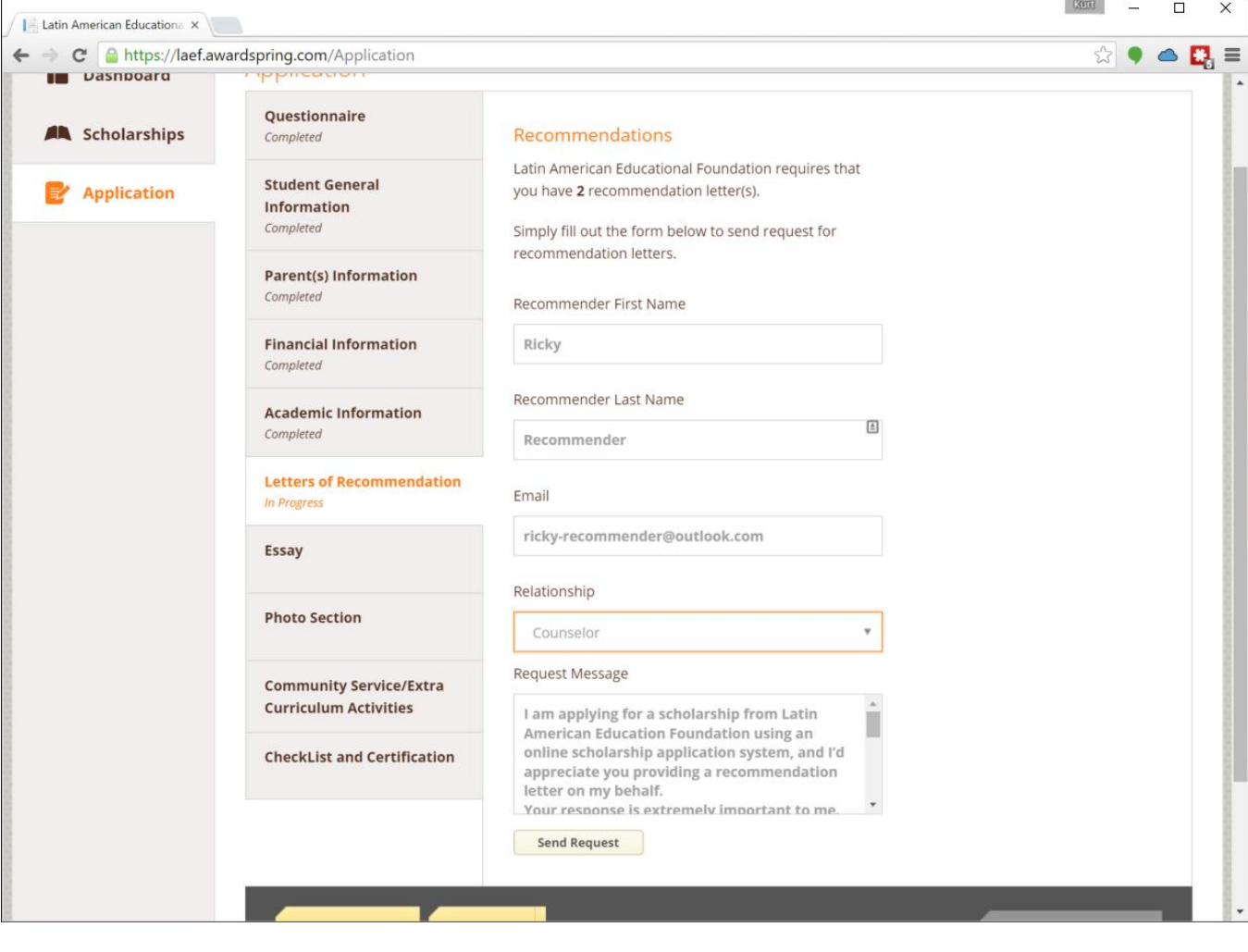

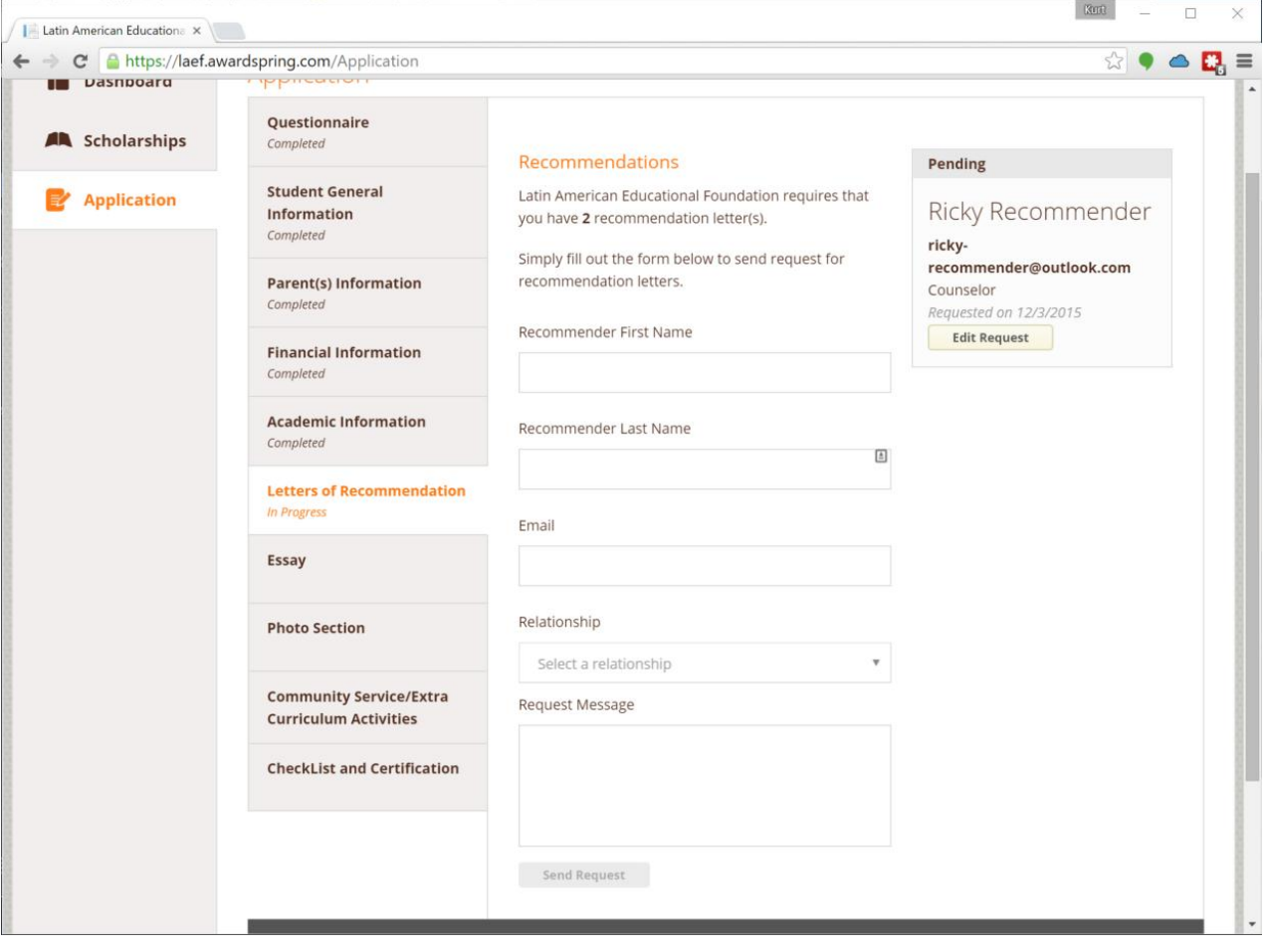